## **MEETING IN AND RECORDING YOUR LECTURE ON CYNAP USING MICROSOFT TEAMS**

**1. If** On the Control Panel, **display Cynap** on the Projector. Prepare to **share** the document camera or your device (example: laptop  $2A$   $\Box$ connected by HDMI or VGA). On the Control Panel, ensure your **Mirror Display** is set to **ON**. On the Control Panel, under the Cynap Input menu, choose what you want to display (HDMI, doc cam). **Share** the document camera or your device (example: laptop connected by HDMI  $2B$   $\sim$ or VGA).  $\rightarrow$ **Tap the Cynap screen** and select **[+]** button. Tap **Cynap Input** to bring up the device you previously selected on the Cynap Input menu (laptop plugged in with HDMI or doc cam).  $3.$   $\blacksquare$ Choose **Microsoft 365.** п 4 Choose the **Microsoft Teams** icon. $\Delta t$ பிர் Sign into your Microsoft 365 account using your UT email and password. 5 Start your meeting and choose **Join Now**. 6 **Join now** Press **Share**, and select which open window you wish to share. 7  $\uparrow$ **Share** 8 Under the More button, nd **Record and transcribe**. Tap **Start Recording**.

Your recording will be saved automatically to your OneDrive in a folder named Recordings. Make sure to save your meeting recording before it expires. For more detailed information on using Teams with Cynap, go to: tiny.utk.edu/teamscynap

Start recording **ED** Start transcription

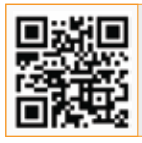

**For more information classrooms.utk.edu**

NEED HELP? **Immediate classroom assistance: 865-974-9110 or OIT HelpDesk at help.utk.edu**

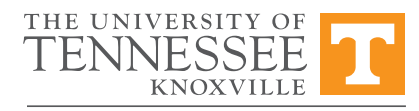

OFFICE OF INNOVATIVE **TECHNOLOGIES**